# **Table**

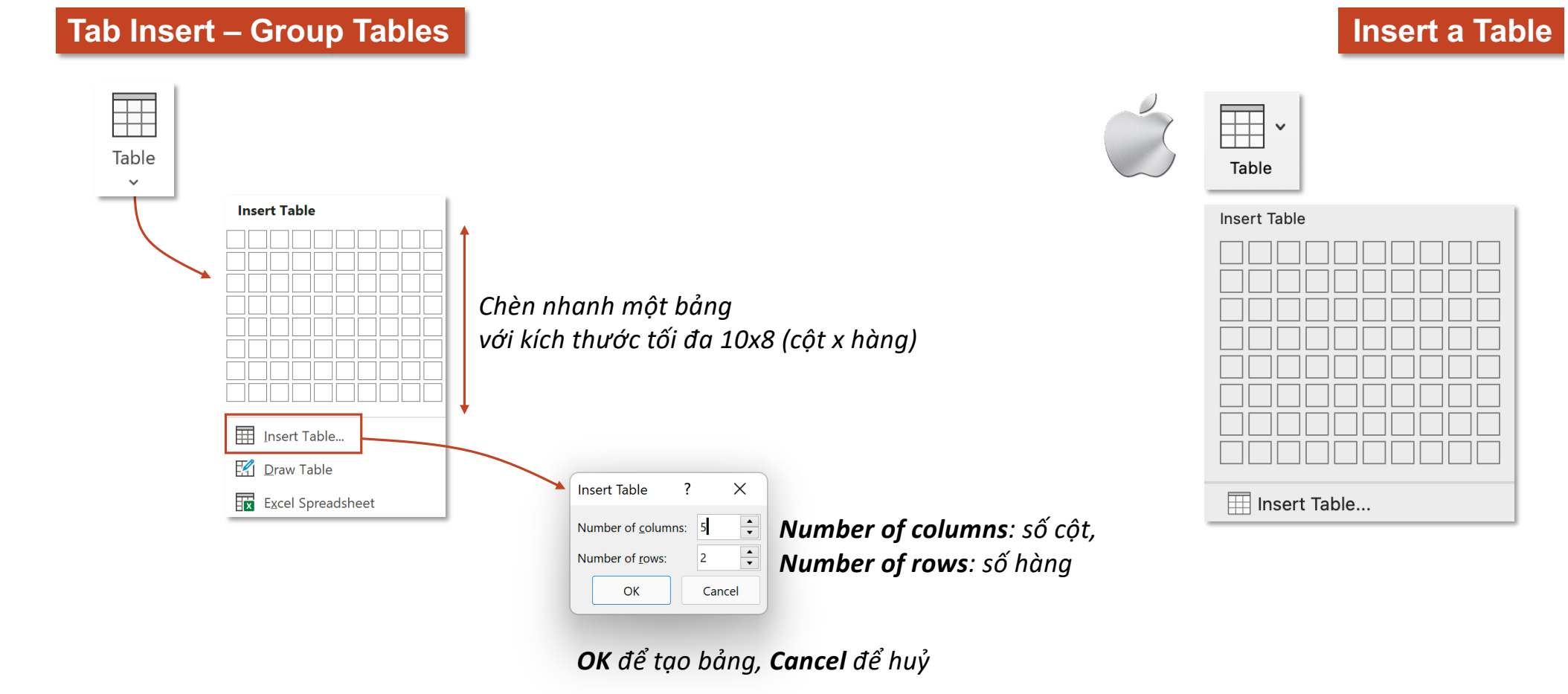

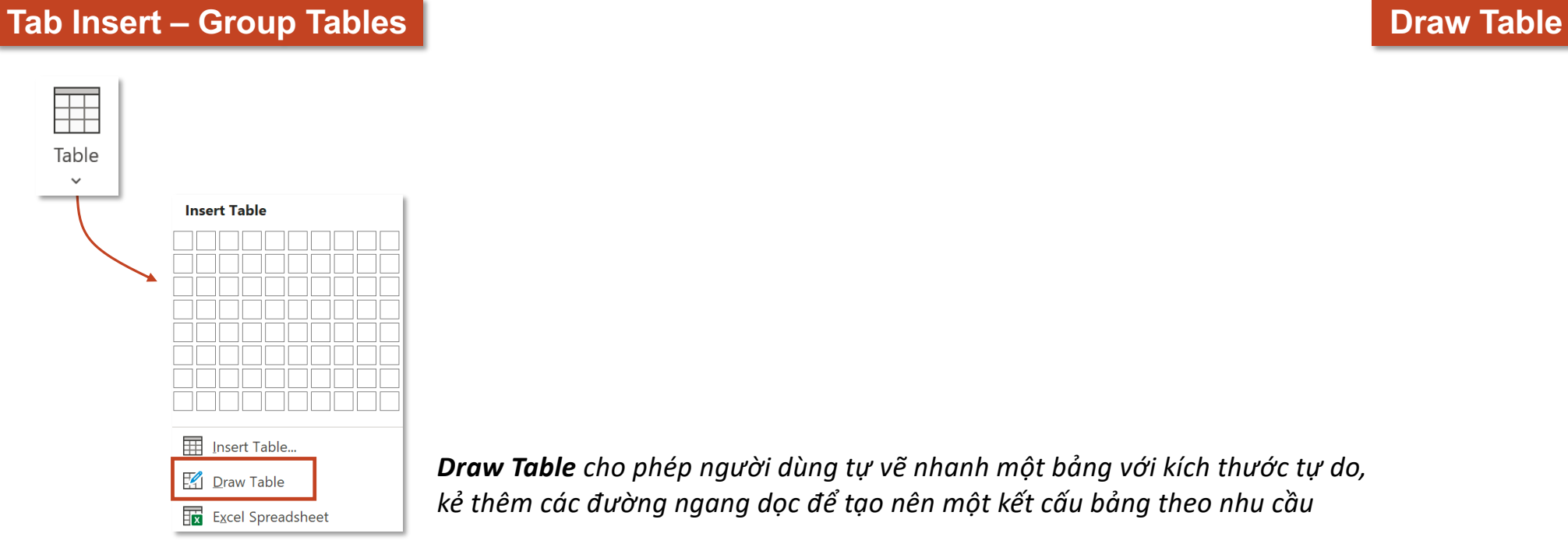

*Draw Table cho phép người dùng tự vẽ nhanh một bảng với kích thước tự do, kẻ thêm các đường ngang dọc để tạo nên một kết cấu bảng theo nhu cầu*

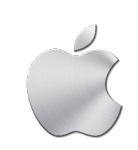

*Word MacOS không hỗ trợ chức năng này*

# **Tab Insert – Group Tables Excel Spreadsheet**

₩ Table  $\checkmark$ 

#### *Sau khi click chọn Excel Spreadsheet,*

*sẽ xuất hiện cửa sổ ứng dụng Excel ngay trong môi trường làm việc của Powerpoint*

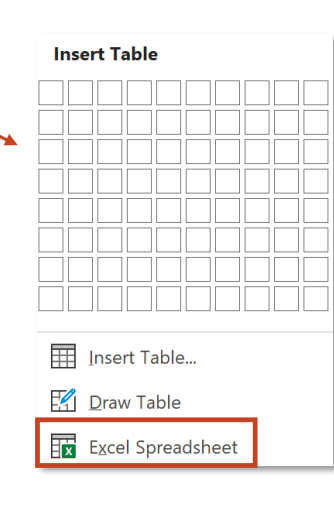

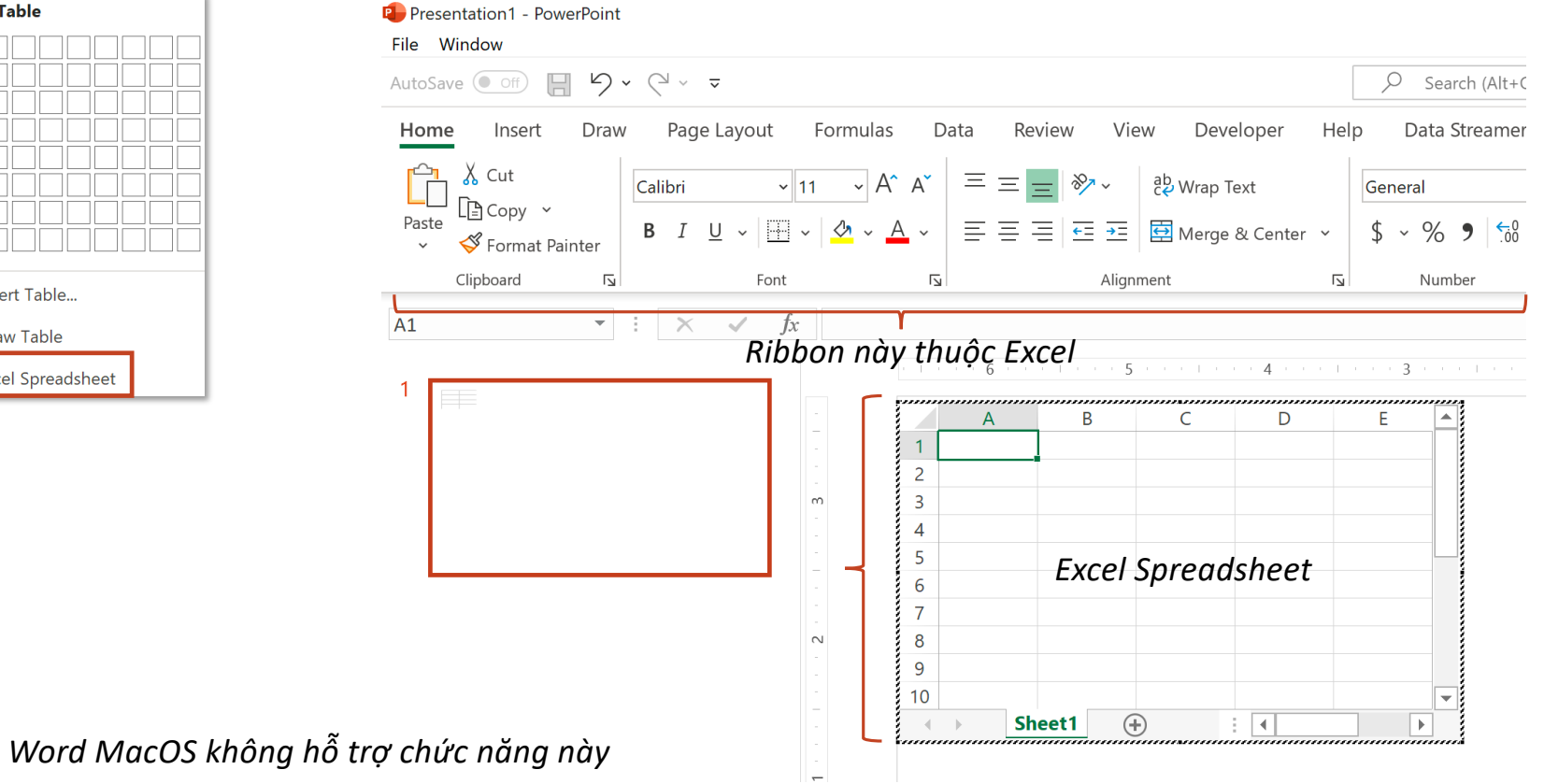

### **Tab Insert – Group Tables**

# Table  $\checkmark$ 

# **Excel Spreadsheet**

#### *Sau khi click chọn Excel Spreadsheet,*

*sẽ xuất hiện cửa sổ ứng dụng Excel ngay trong môi trường làm việc của Powerpoint*

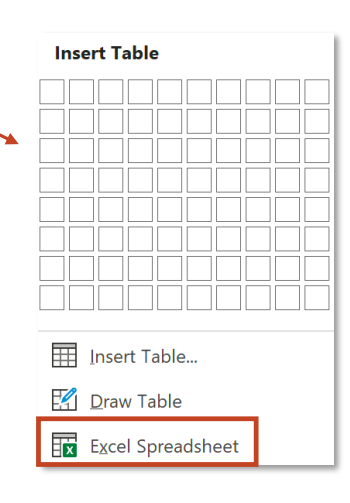

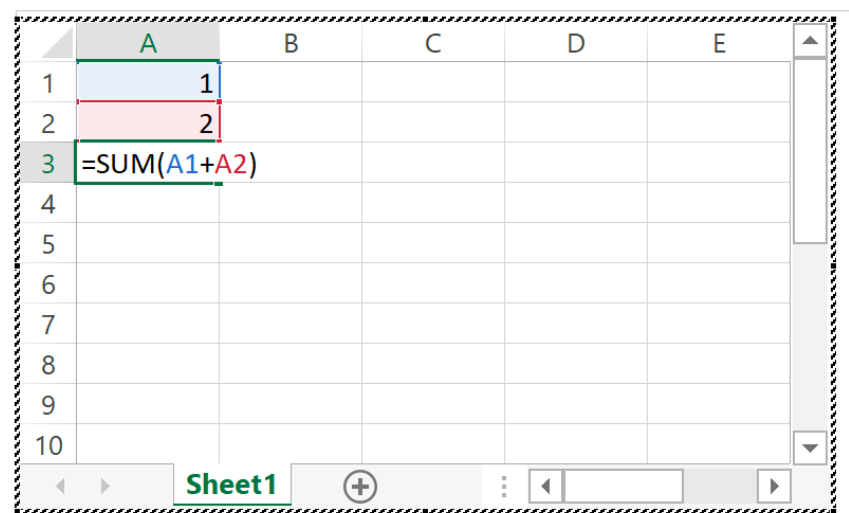

Có thể thao tác với hàm, tính toán giống làm việc trong môi trường Excel

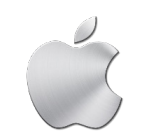

*Word MacOS không hỗ trợ chức năng này*

### **Tab Insert – Group Tables**

### **Excel Spreadsheet**

#### # Table

 $\checkmark$ 

#### *Sau khi click chọn Excel Spreadsheet,*

*sẽ xuất hiện cửa sổ ứng dụng Excel ngay trong môi trường làm việc của Powerpoint*

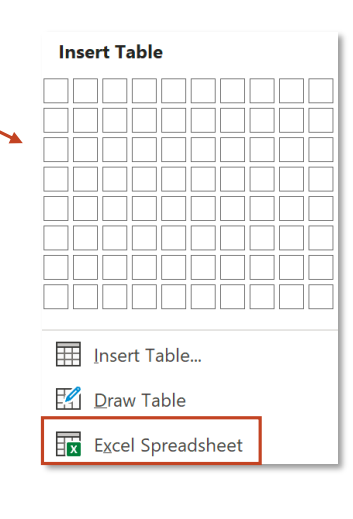

*Nhấn Esc để tắt cửa sổ Excel, spreadsheet chuyển thành bảng thông thường*

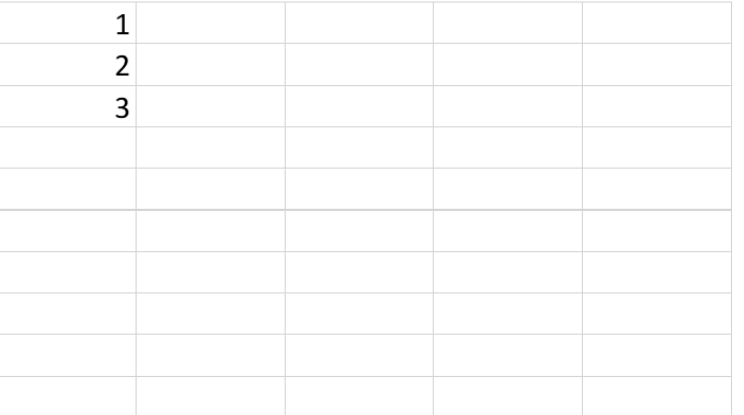

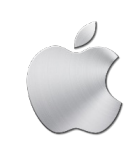

*Word MacOS không hỗ trợ chức năng này*

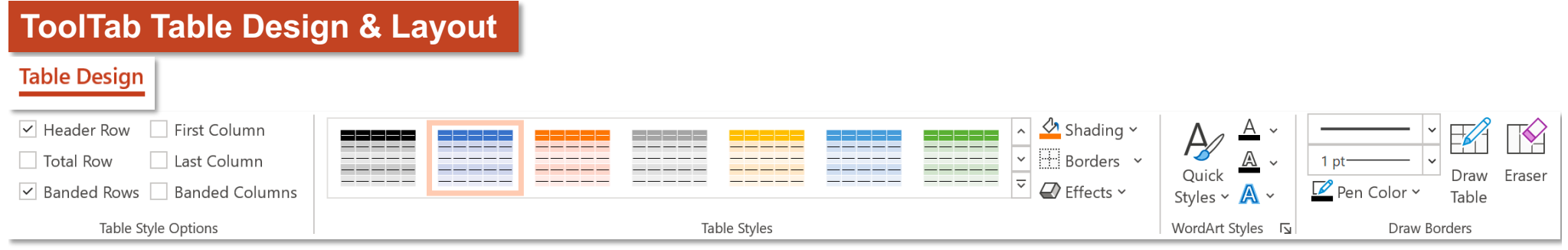

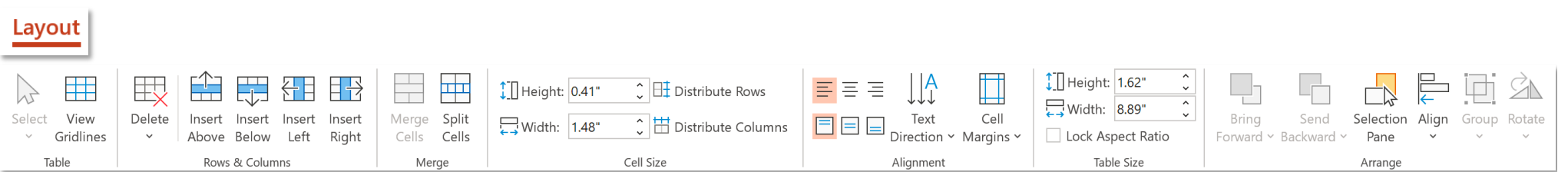

#### **ToolTab Table Design – Group Table Style Options**

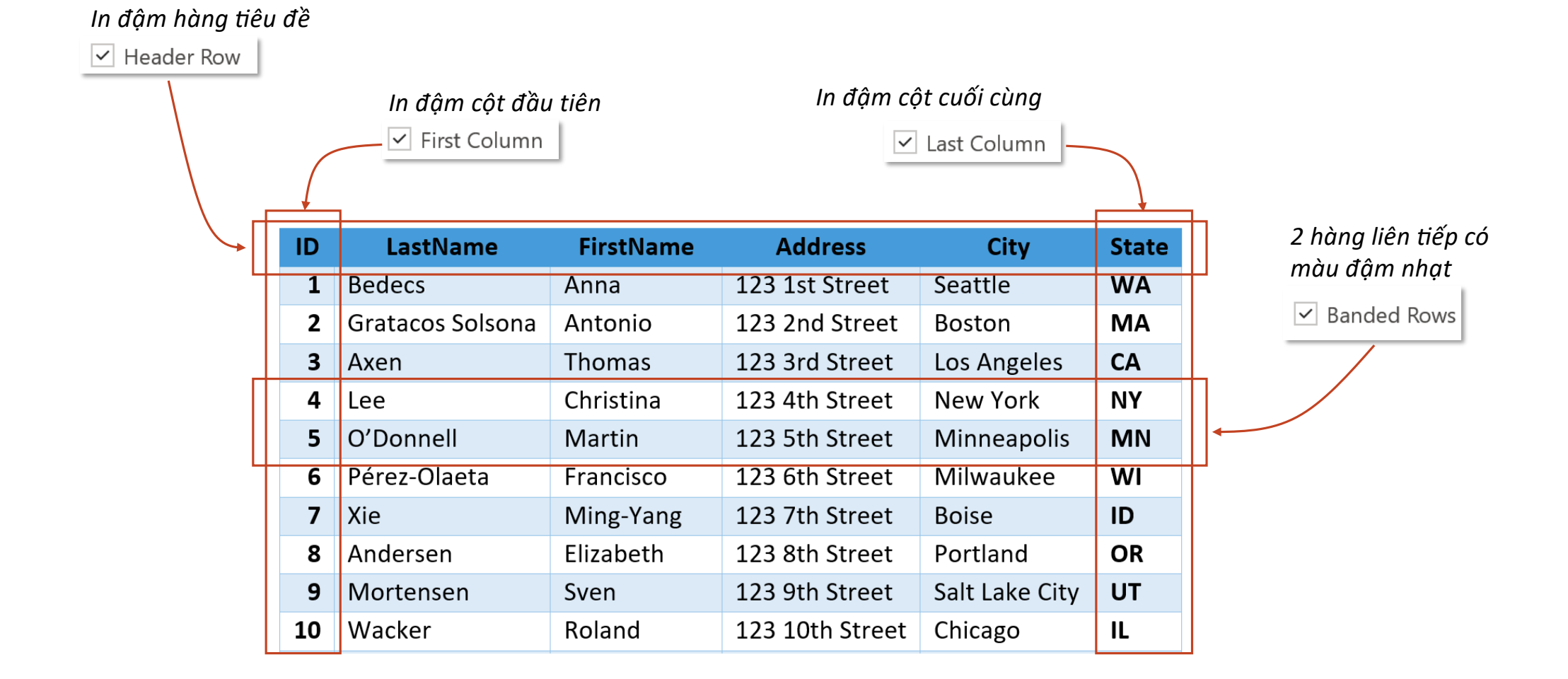

### **ToolTab Table Design – Group Table Style Options**

2 cột liên tiếp có màu đậm nhạt, nếu không bật First Column, cột đầu tiên sẽ có màu đậm

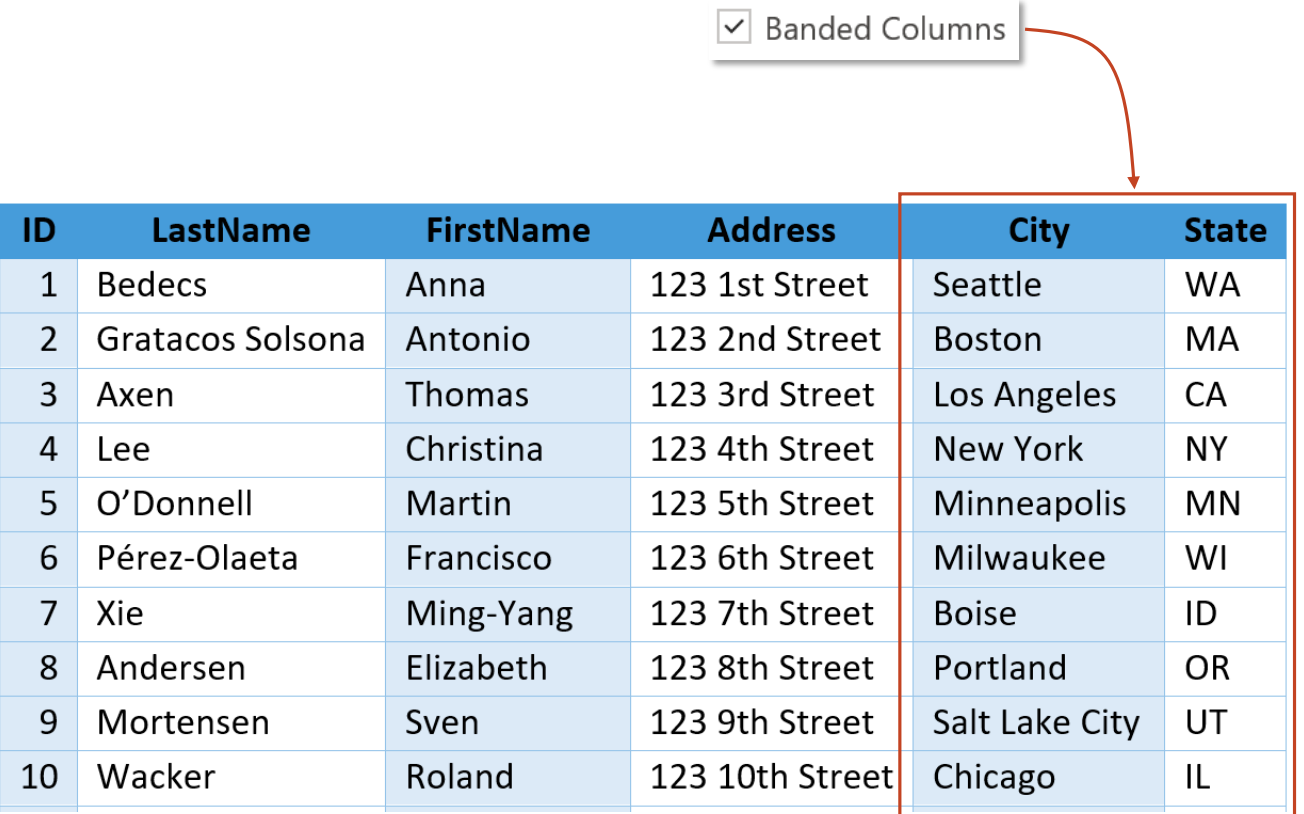

*\*Tuỳ Style mà các jnh năng này có tác dụng, một vài Style trong nhóm Plain, và Grid Table 1 Light không có hiệu ứng này* 

# **ToolTab Table Design – Group Table Styles Table Styles**

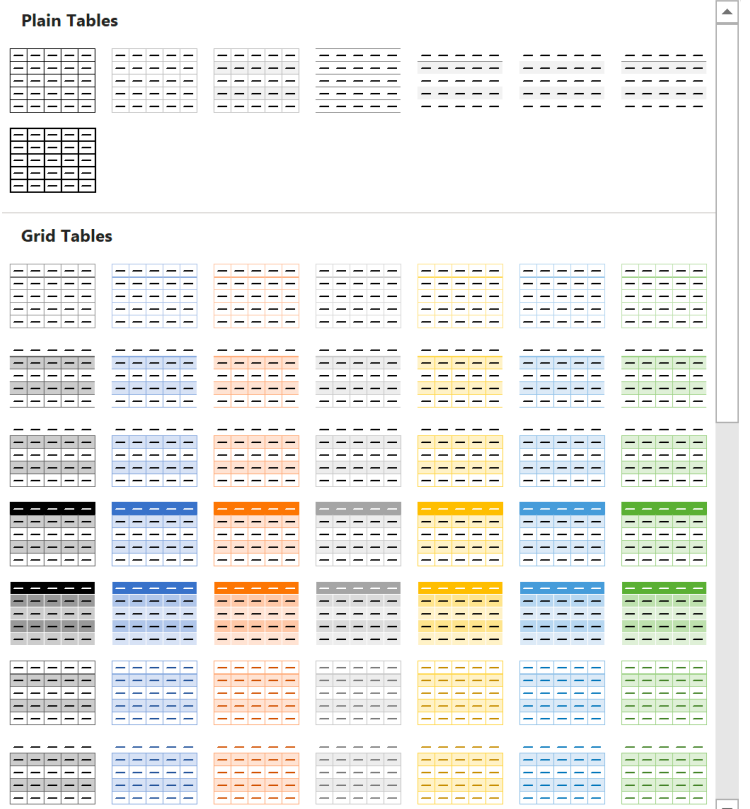

**Hz** Modify Table Style... Cho phép thay đổi các style gốc Word cung cấp sẵn

*Xoá tất cả định dạng, về định dạng cơ bản nhất Table Normal* t

*Tự tạo style Style Tự tạo style riêng* 

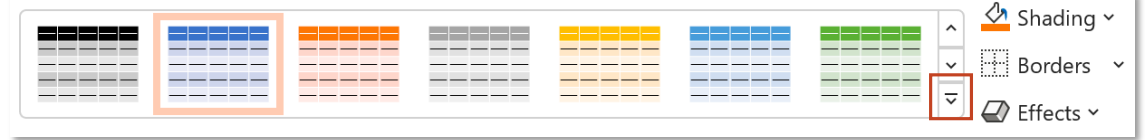

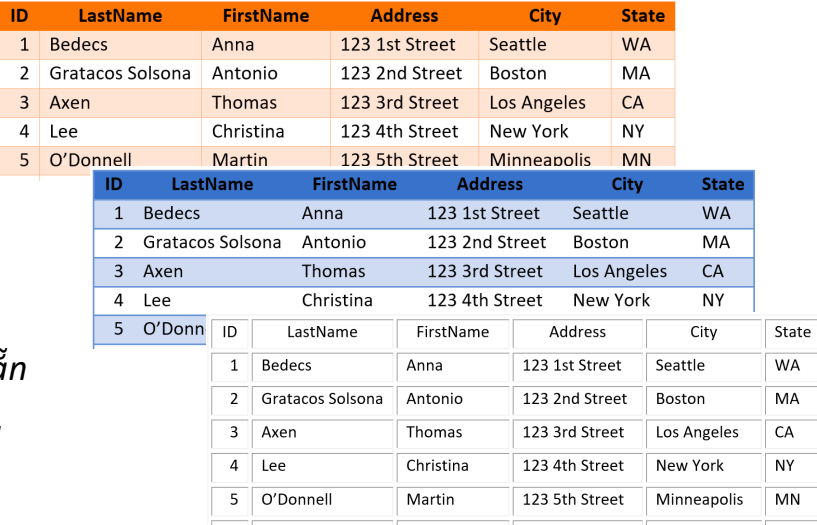

# **ToolTab Table Design – Group Table Styles Shading Shading**

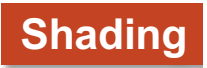

 $\sqrt[4]{ }$  Shading  $\sim$ H Borders Y

 $\overline{\mathcal{Q}}$  Effects  $\sim$ 

*Shading – đổ màu cho các ô/nhóm ô riêng lẻ hoặc toàn bộ bảng, chủ yếu là ô riêng lẻ để nhấn mạnh nội dung ô đó*

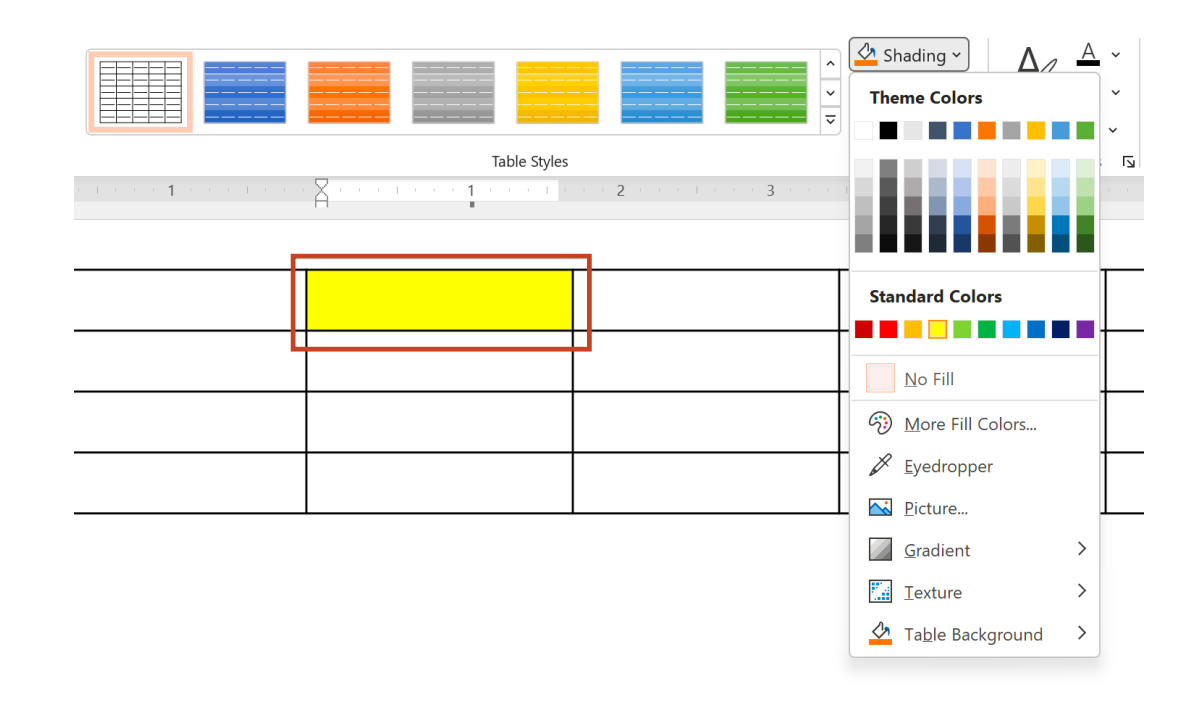

# **ToolTab Table Design – Group Table Styles Borders and Effects**

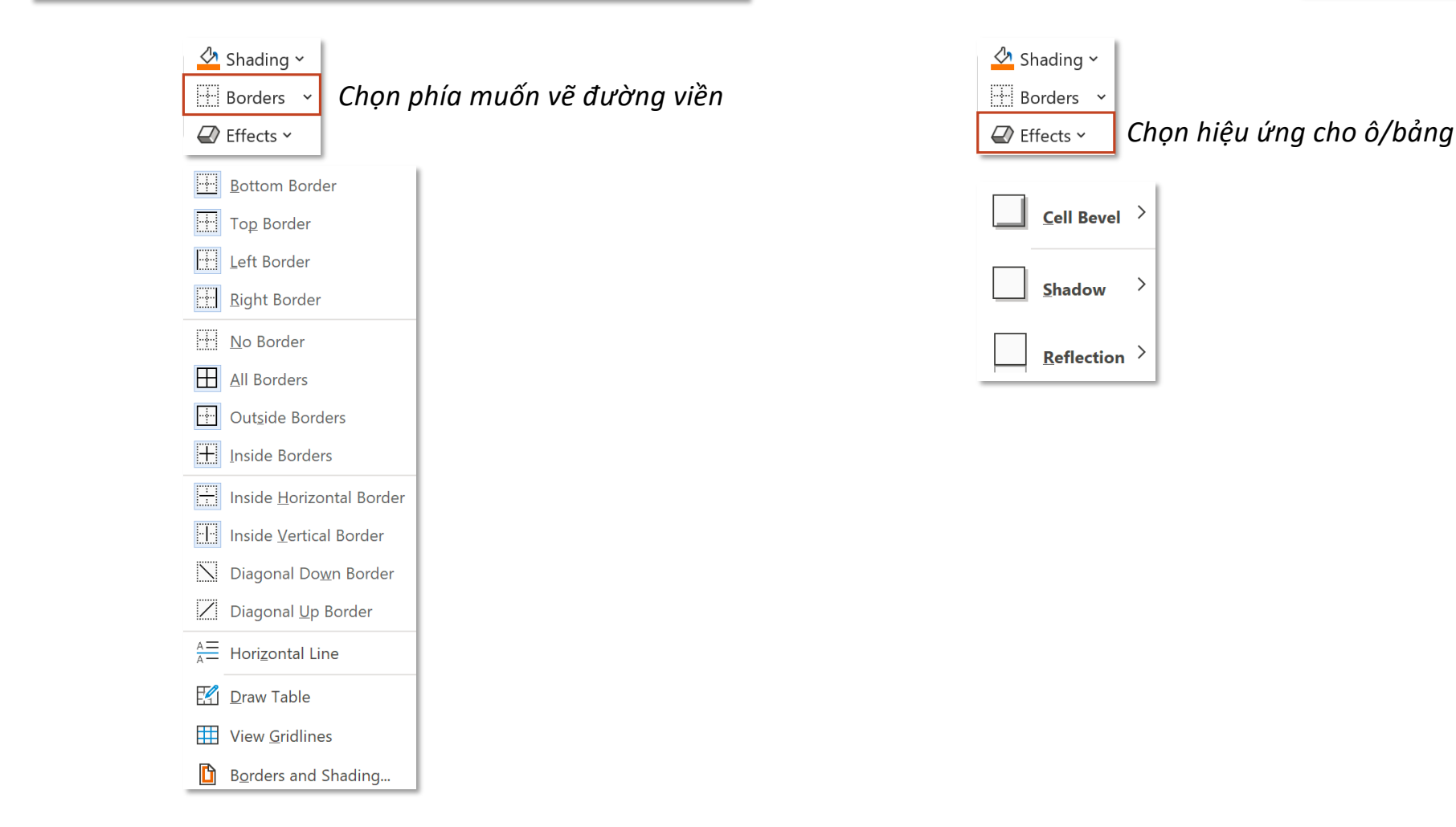

#### **ToolTab Table Design – Group WordArt Styles Word Art 10 Automobile 10 Automobile 10 Automobile 10 Automobile 10 Automobile 10 Automobile 10 Automobile 10 Automobile 10 Automobile 10 Automobile 10 Automobile 10 Automobil**

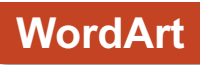

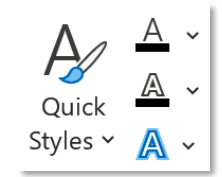

*Nhóm WordArt Styles hoạt động giống với WordArt được chèn từ tab Insert*

*Bạn đọc xem tại:*

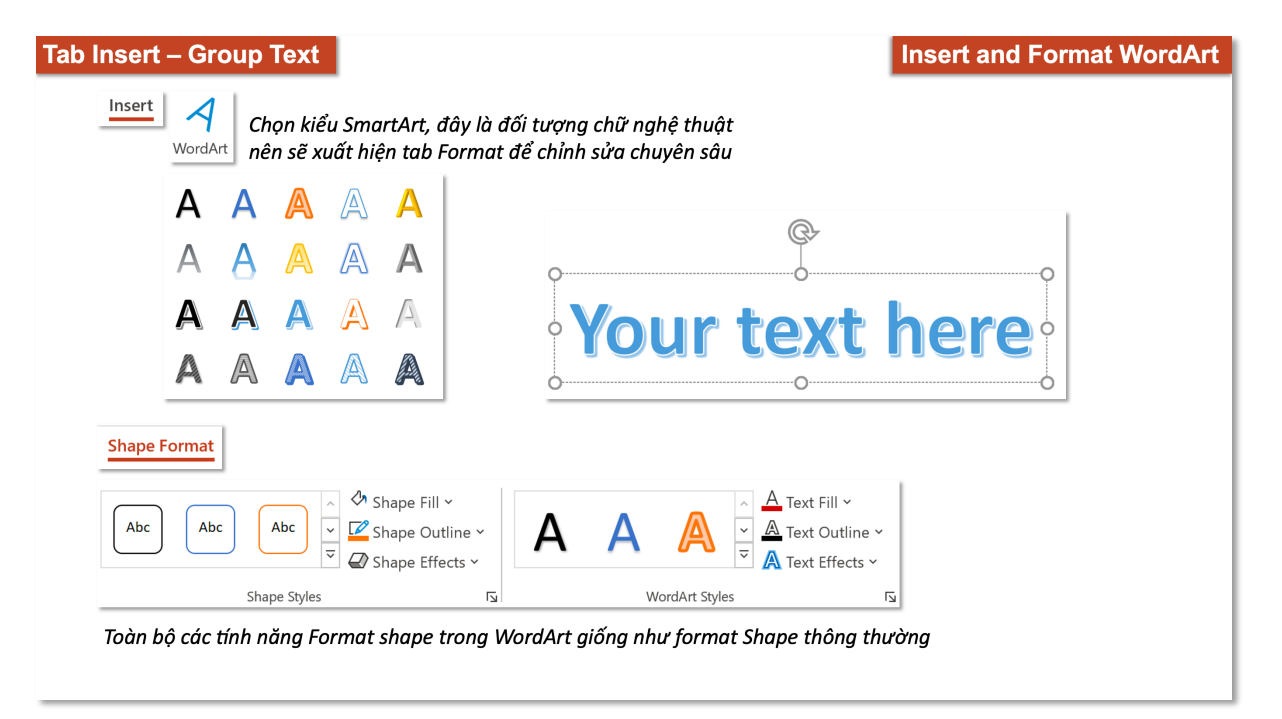

# **ToolTab Table Design – Group Draw Borders | Pen Style, Pen Width and Pen Color**

 $\sim$   $\sim$   $\sim$   $\sim$   $\sim$ 

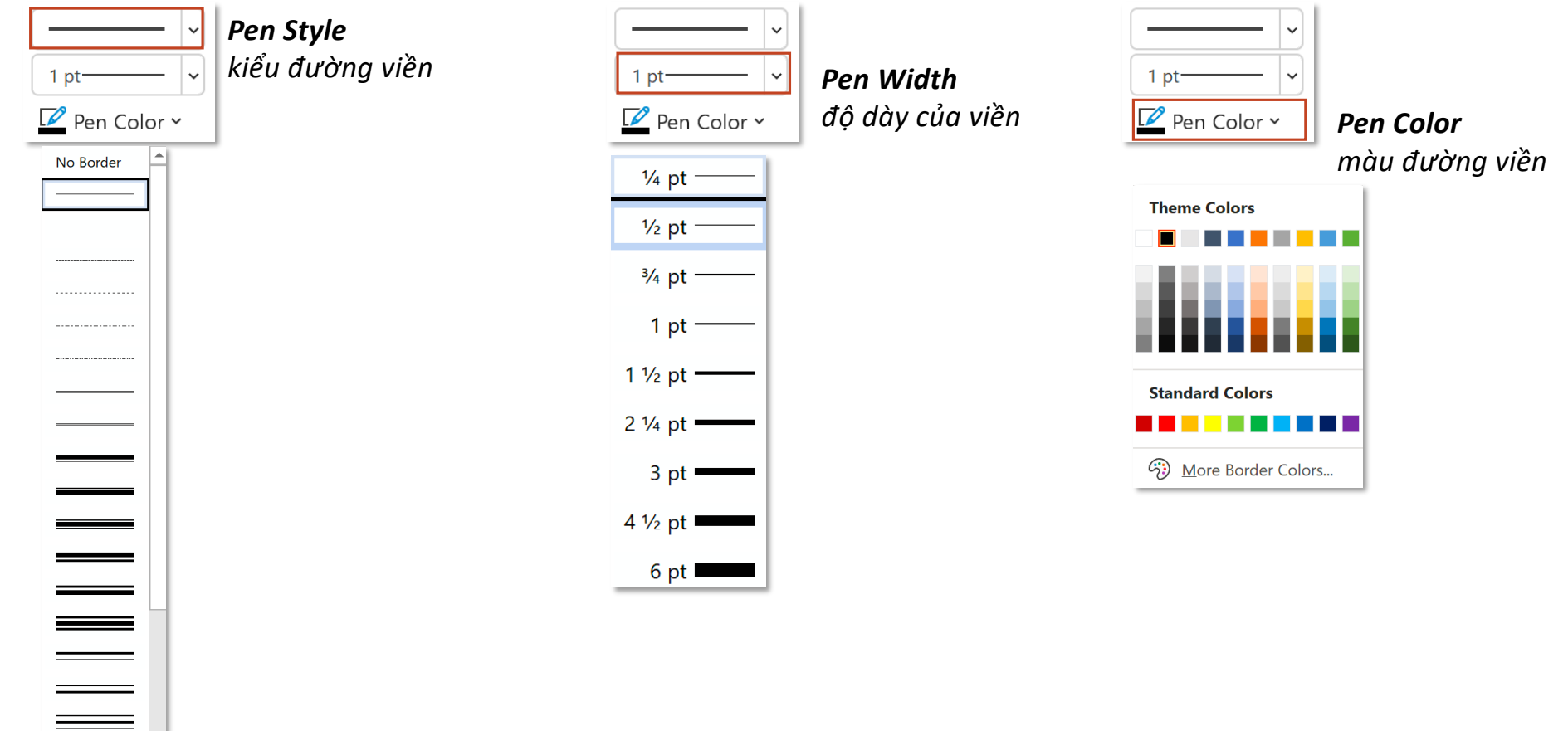

#### **ToolTab Table Design – Group Draw Borders Draw and Eraser Draw and Eraser**

#### $\frac{1}{2}$ Draw Eraser Table

*Draw Table tính năng vẽ thủ công bảng*

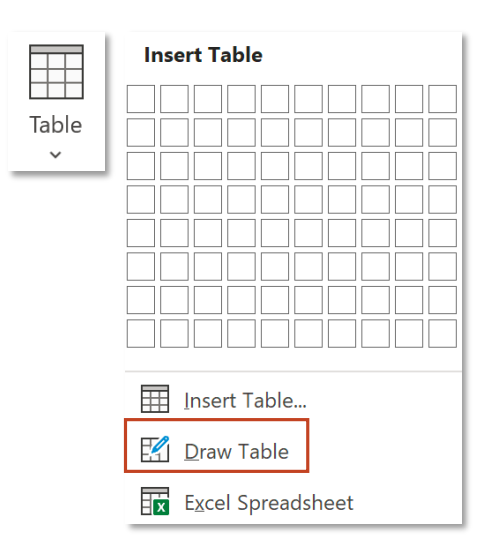

xoá ô/nhóm ô (có thể sử dụng tính năng Merge Cells để gộp ô)

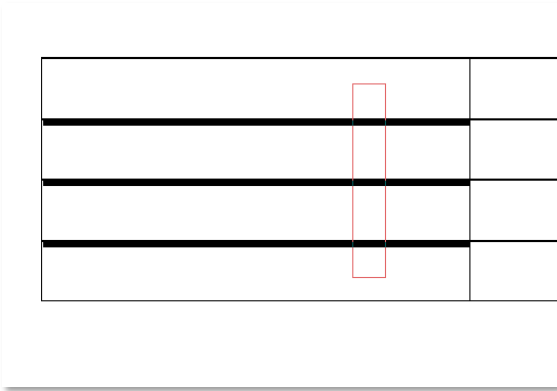

*Các ô giao với hình chữ nhật màu đỏ sẽ bị xoá, sau khi xoá, 4 ô chỉ còn 1 ô*

# *Eraser*

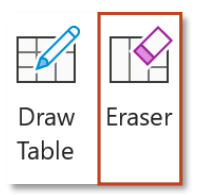

### **ToolTab Layout – Group Table Select and View Gridlines**

HEE<br>HEE

View

Gridlines

N<sub>2</sub>

Select

 $\checkmark$ 

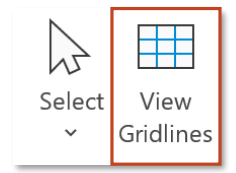

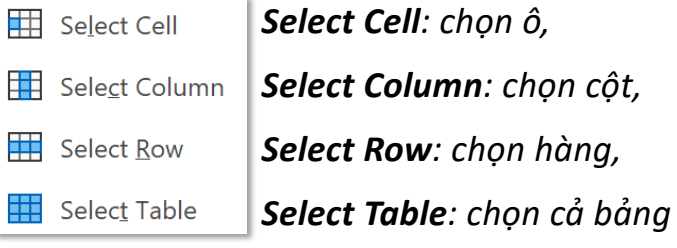

*Sử dụng để hiển thị đường viền ảo (giống Excel) khi bảng không có border*

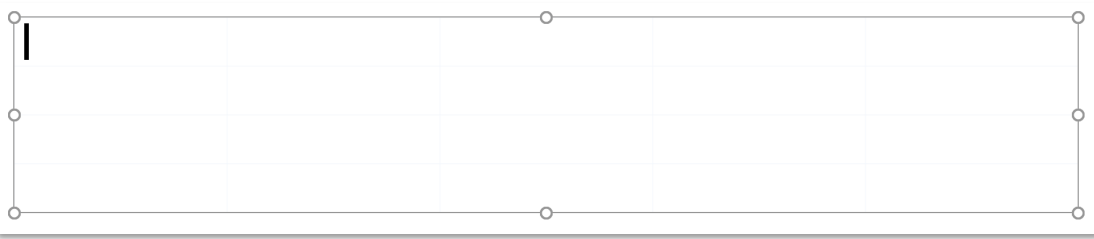

*Đường nét đứt này là Gridlines (rất mờ), không phải border thường*

# **ToolTab Layout – Group Rows and Columns Delete**

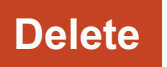

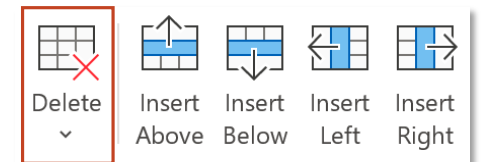

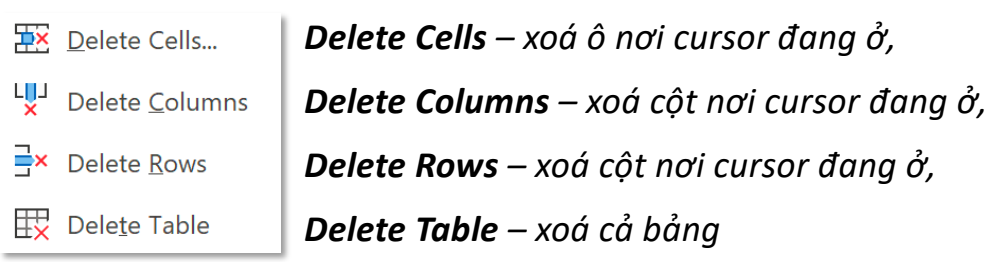

*Chọn nhiều ô sẽ xoá đúng số ô/cột/hàng tương ứng với số ô đã chọn* 

#### **ToolTab Layout – Group Rows and Columns Insert**

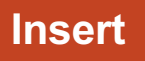

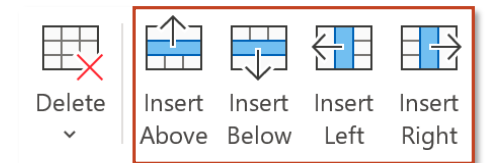

*Tuỳ thuộc vào vị trí của cursor mà:*

- *Insert Above – chèn thêm một hàng lên trên,*
- *Insert Below – chèn thêm một hàng xuống dưới,*
- *Insert LeG – chèn một cột sang trái,*
- *Insert Right – chèn một cột sang phải*

*Nếu chọn nhiều cột/hàng, sẽ chèn thêm số cột/hàng tương ứng Ví dụ: bôi đen 2 hàng, Insert Below sẽ chèn thêm 2 hàng xuống dưới*

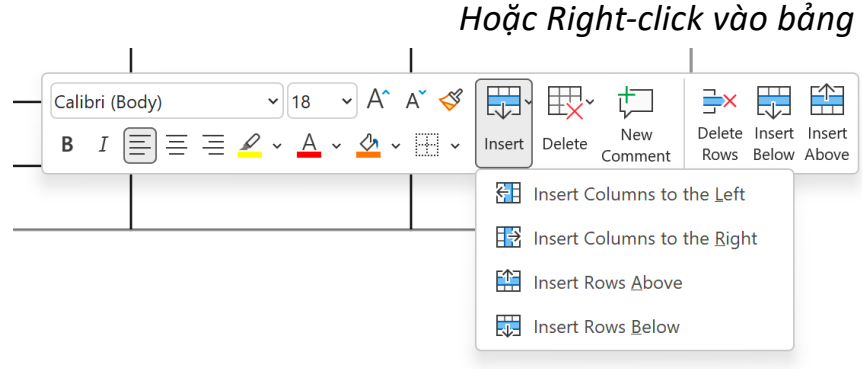

*Hoặc Right-click vào bảng*

# **ToolTab Layout – Group Merge Merge Cells**

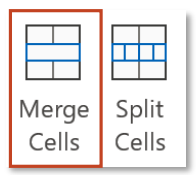

*Merge Cells gộp các ô được chọn lại thành một*

*Tính năng Merge Cells chỉ sáng đèn (khả dụng) khi chọn nhiều hơn 1 ô*

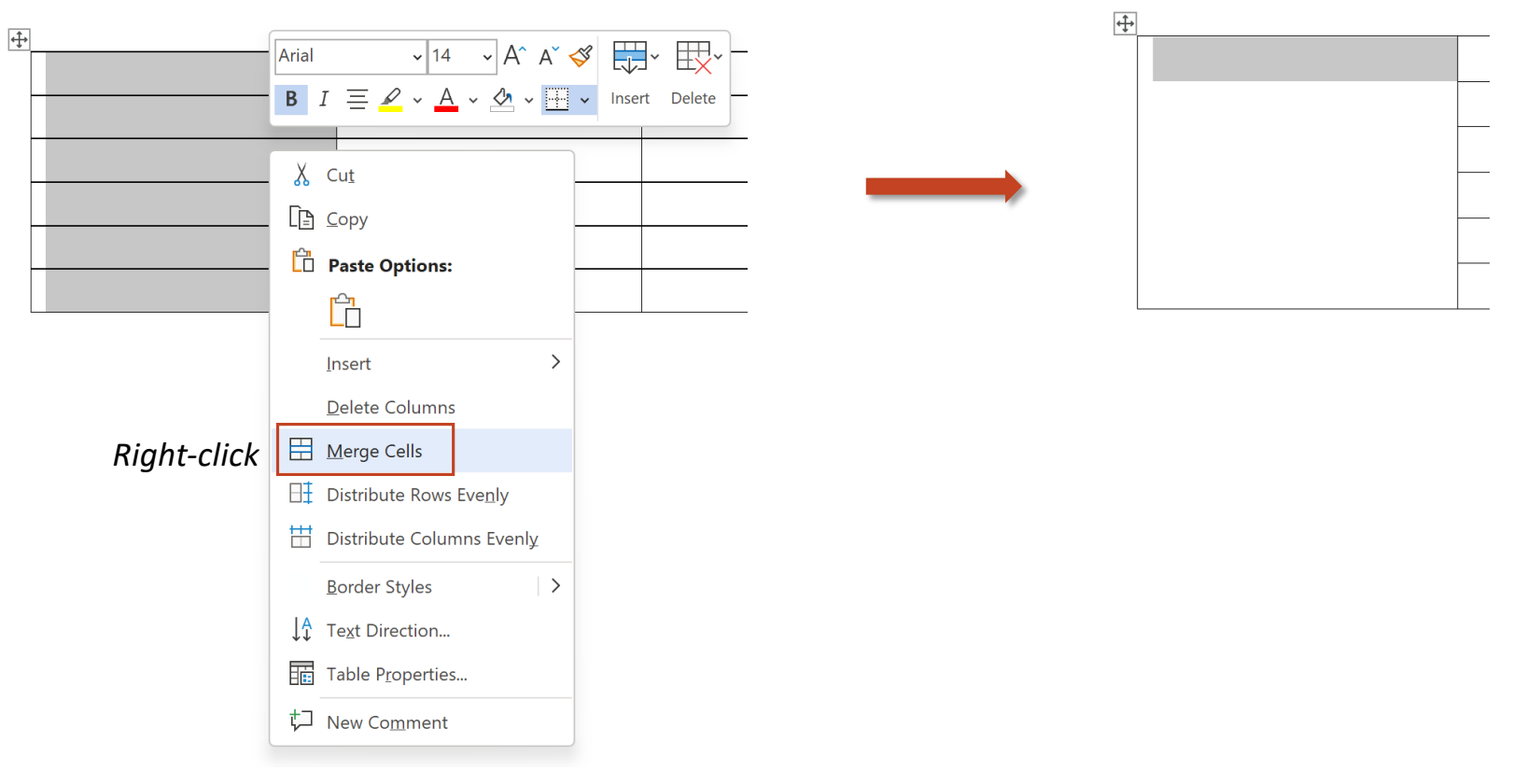

# **ToolTab Layout – Group Merge Split Cells Split Cells**

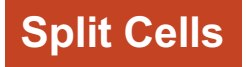

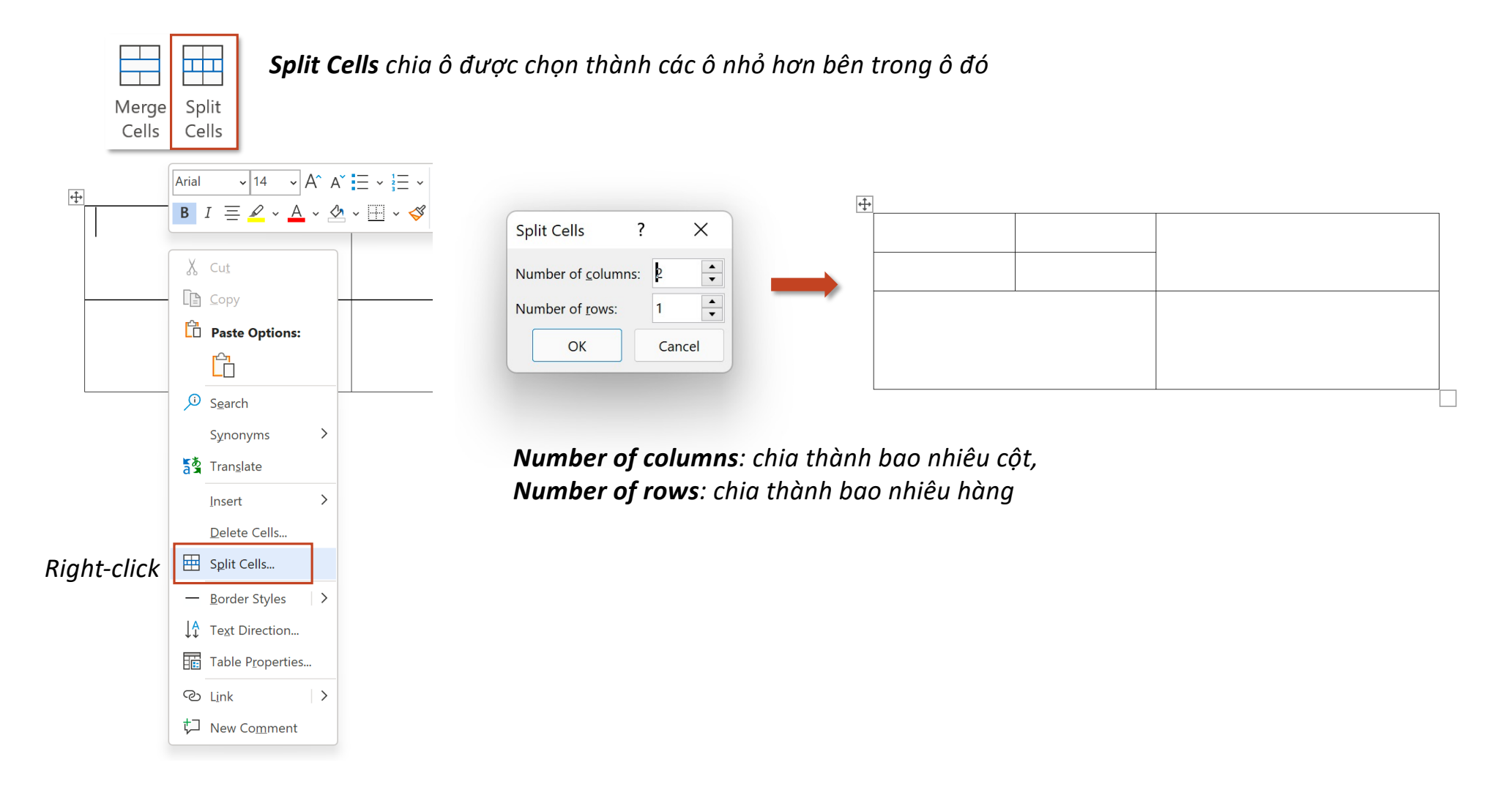

### **ToolTab Layout – Group Cell Size Distribute**

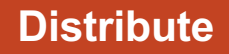

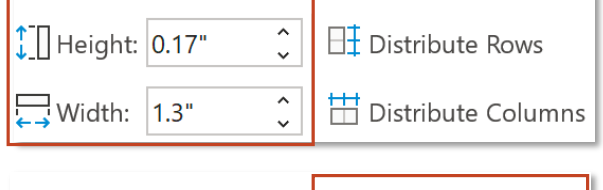

 $\boxed{\color{red} \uparrow}$  Height: 0.17"  $\hat{\cdot}$  $\Box$  Distribute Rows  $\sum$  Width: 1.3"  $\hat{\cdot}$ Distribute Columns

*Nhập thủ công Height (chiều cao) và Width độ rộng của ô*

*Chọn nhiều ô để điều chỉnh đồng loạt*

*Phân phối đều chiều cao/độ rộng các hàng/cột (thường sử dụng sau khi Merge Cells)*

#### *Chiều cao 3 hàng không đồng đều Chiều cao 3 hàng đều nhau*

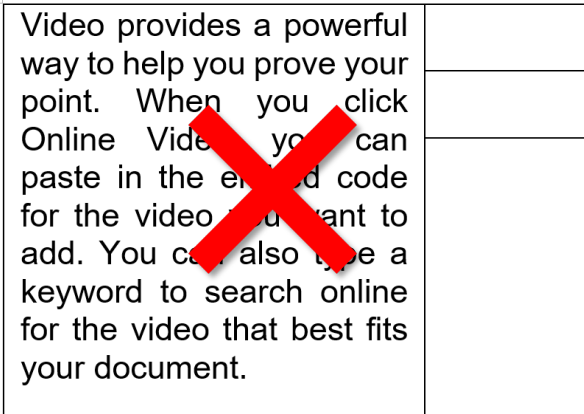

 $\Box \overline{\dot{ }}$  Distribute Rows

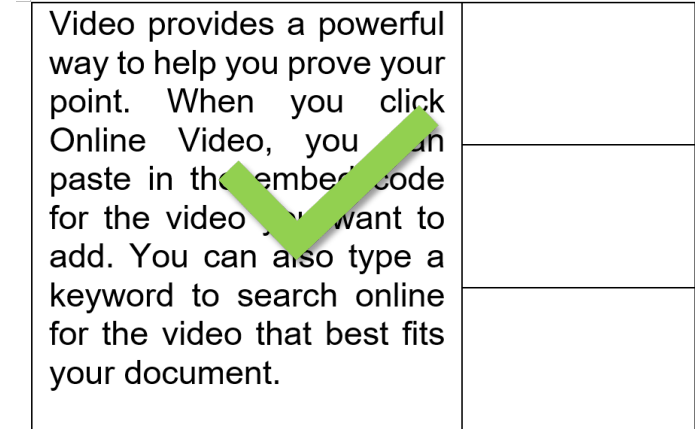

### **ToolTab Layout – Group Alignment Alignment Alignment**

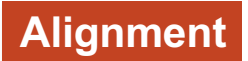

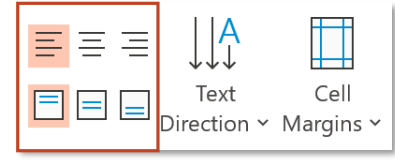

*Table trong Powerpoint cung cấp 6 kiểu căn lề trong ô. Nhóm lệnh hàng trên căn lề theo chiều ngang, nhóm lệnh hàng dưới căn lề theo chiều dọc*

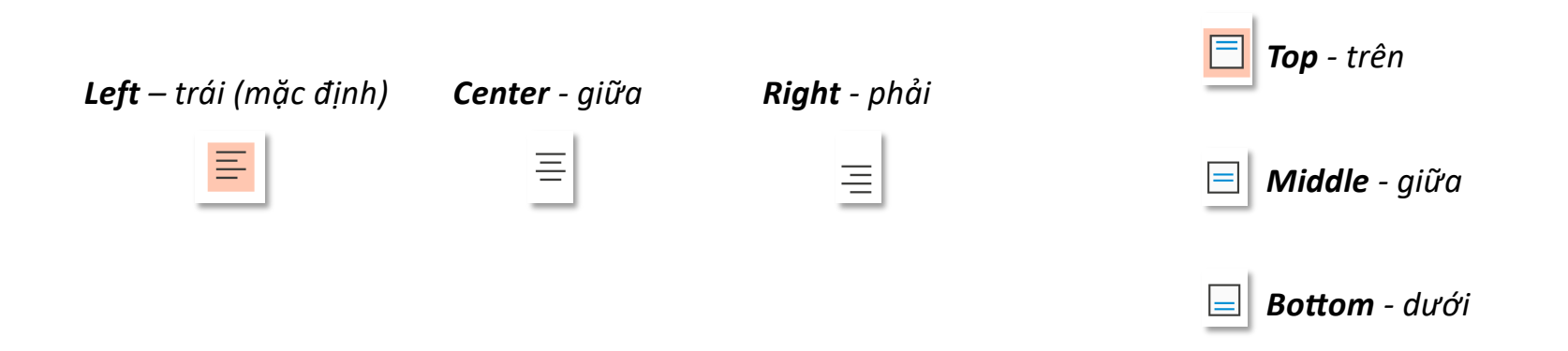

# **ToolTab Layout – Group Alignment Text Direction**

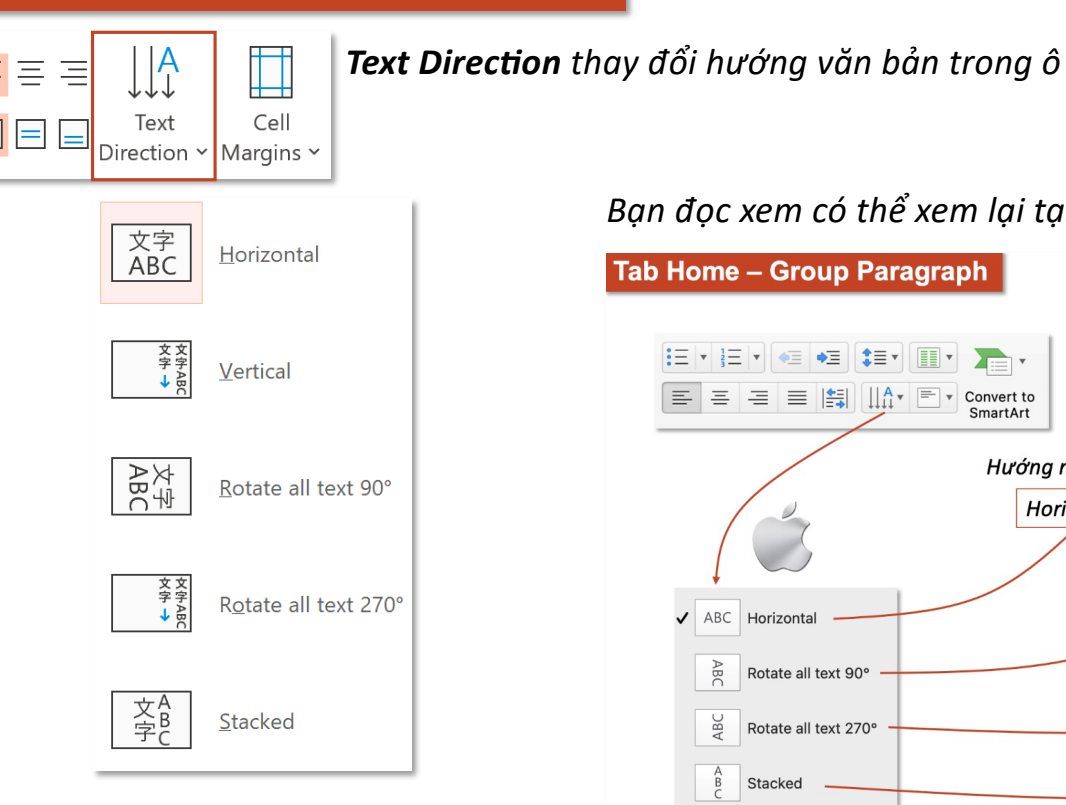

#### *Bạn đọc xem có thể xem lại tại:*

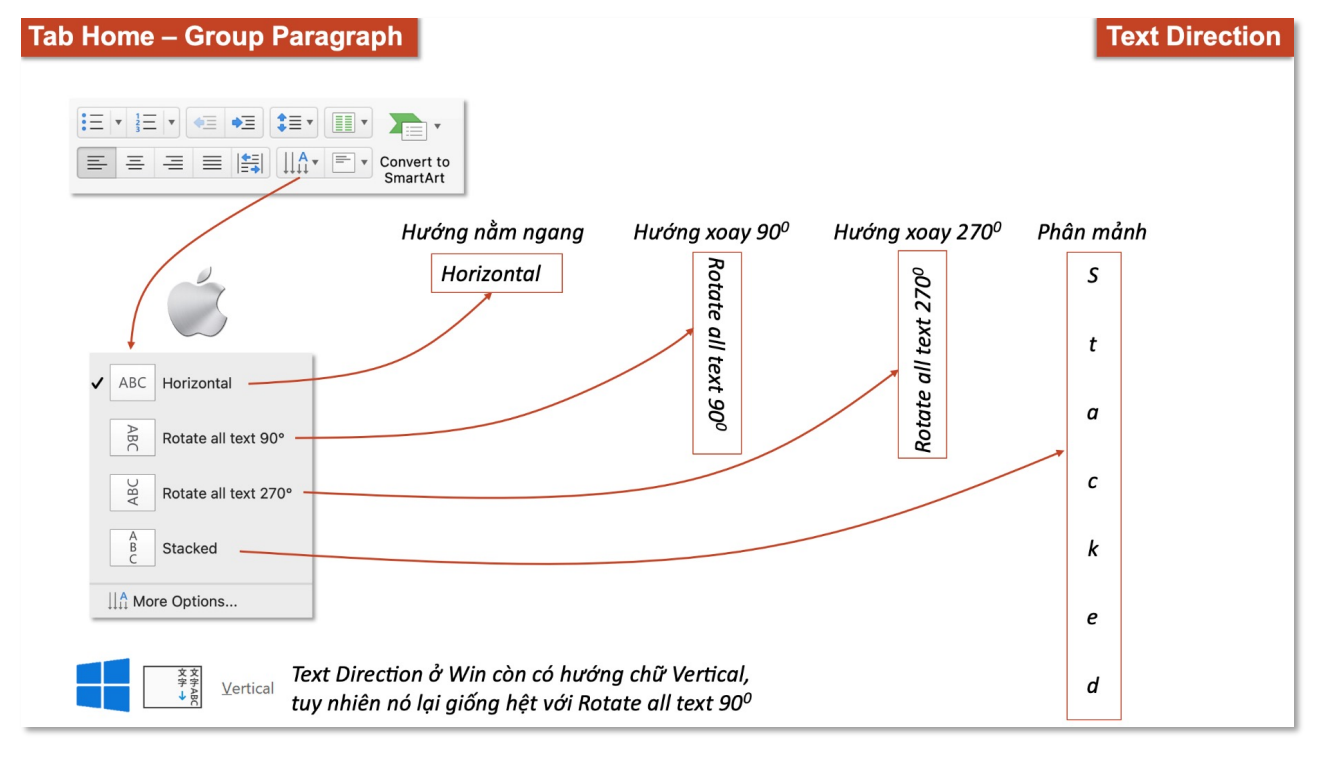

### **ToolTab Layout – Group Alignment Cell Margins Cell Margins**

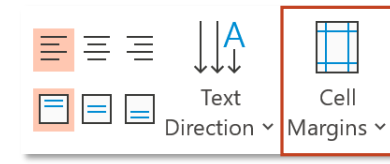

*Cell Margin thiết lập khoảng cách từ viền bảng đến văn bản bên trong ô Giống với Margin thiết lập khoảng cách từ biên giấy đến văn bản*

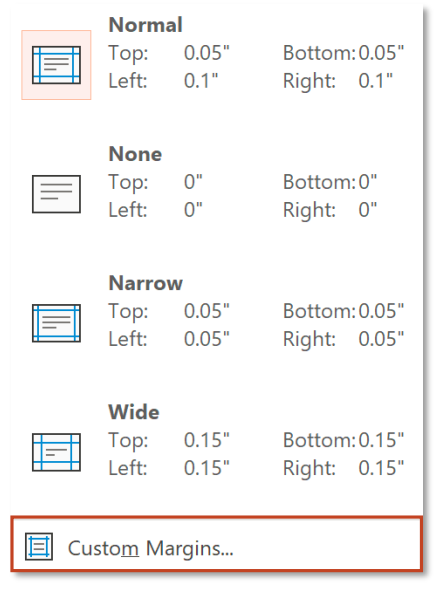

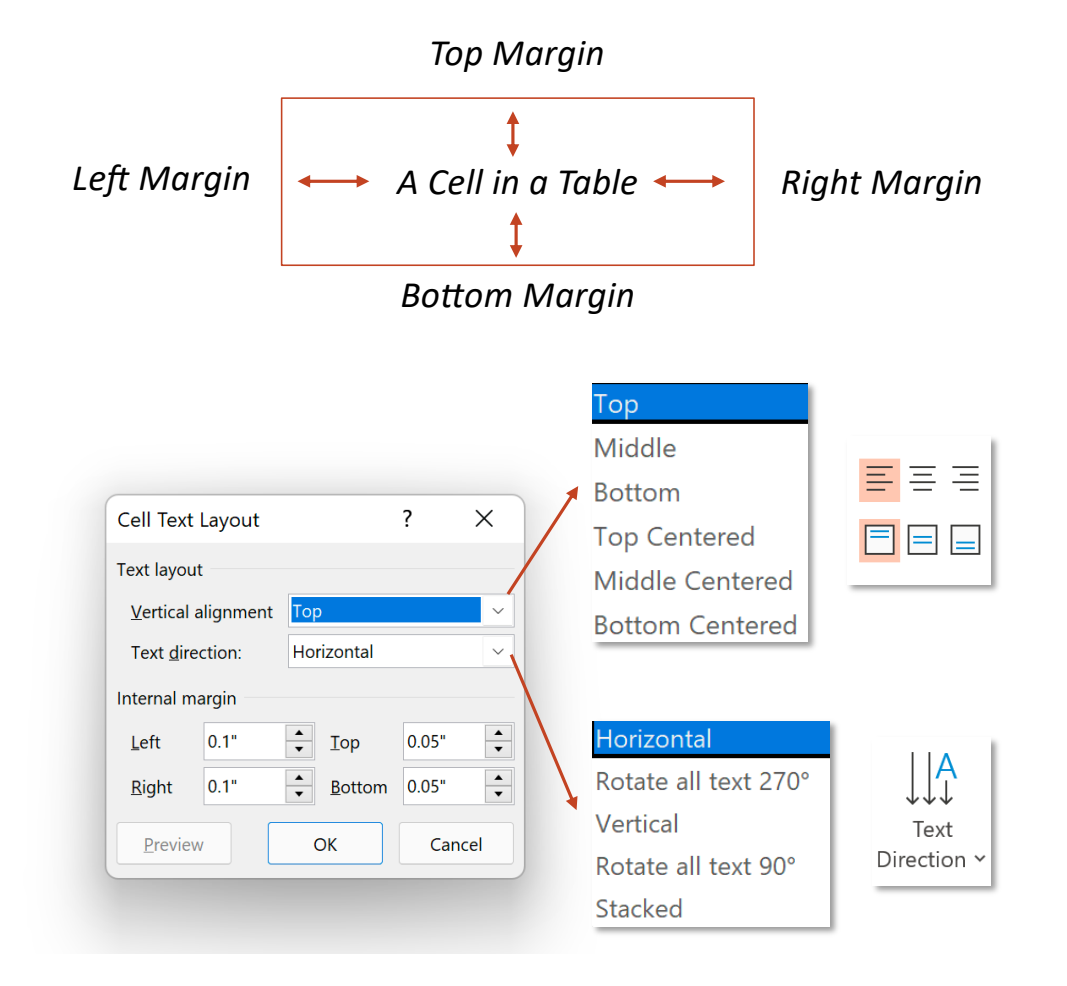